# IPv4- of IPv6-instellingen configureren op WAP125 of WAP581 access point J

### Doel

Met de pagina Local Area Network (LAN) instellingen op de WAP125 of WAP581 access point kunt u het type verbinding configureren dat u in het netwerk wilt gebruiken, inclusief de IP-adressen (Internet Protocol) en andere instellingen.

#### Waarom moeten we IP op een apparaat configureren?

Het configureren van IP op een apparaat maakt zijn interfaces mogelijk en maakt communicatie met de host en andere apparaten in het netwerk mogelijk door deze interfaces.

Deze configuratie helpt de DHCP-server (Dynamic Host Configuration Protocol) om een IPadres via DHCP of handmatig toe te wijzen. Standaard vraagt WAP automatisch om netwerkinformatie door een uitzending. Bij gebrek aan een DHCP-server op het netwerk gebruikt WAP zijn standaard IP-adres. Als u wilt dat de WAP een statisch IP-adres gebruikt, moet u handmatig het IP-adres en andere netwerkinformatie toewijzen.

Internet Protocol versie 4 (IPv4) is de meest gebruikte vorm van IP-adressering die wordt gebruikt om hosts op een netwerk te identificeren en die een 32-bits formaat gebruikt. Internet Protocol, versie 6 (IPv6), is de volgende generatie IP-adresnorm die bedoeld is om het IPv4-formaat te vervangen. IPv6 lost het probleem van de adresschaarste op met het gebruik van 128-bits adressering in plaats van 32-bits adressering die in IPv4 werd gebruikt.

Het doel van dit document is om te tonen hoe u IPv4- of IPv6-instellingen op WAP581 kunt configureren.

### Toepasselijke apparaten

- WAP125
- WAP581

## **Softwareversie**

- $\bullet$  1.0.0.5 WAP125
- $\bullet$  1.0.0.4 WAP581

## IPv4- of IPv6-instellingen configureren

#### IPv4-instellingen

Stap 1. Meld u aan bij het op internet gebaseerde hulpprogramma van het access point door uw gebruikersnaam en wachtwoord in te voeren in de daartoe bestemde velden en vervolgens op Aanmelden te klikken.

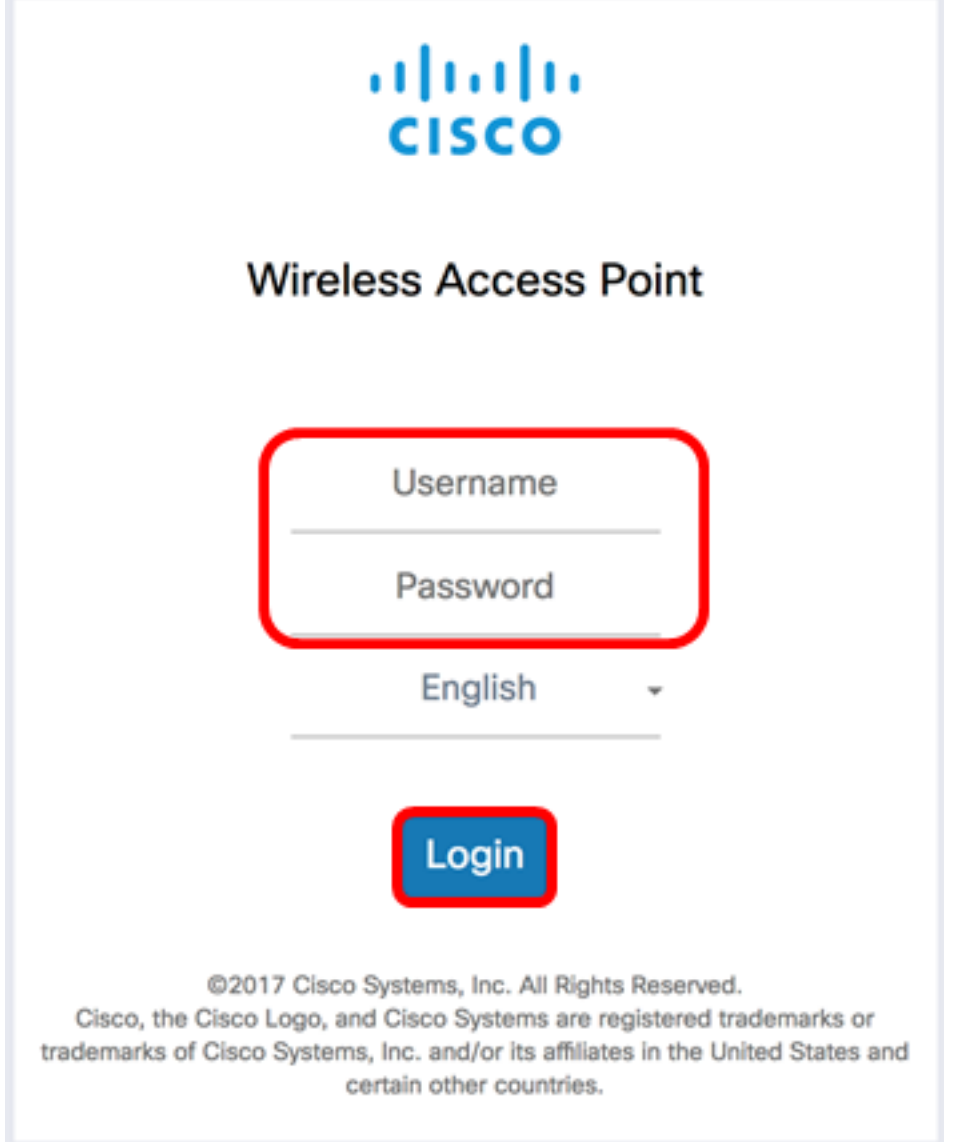

Opmerking: De standaard gebruikersnaam/wachtwoord is Cisco/cisco.

Stap 2. Kies systeemconfiguratie > LAN.

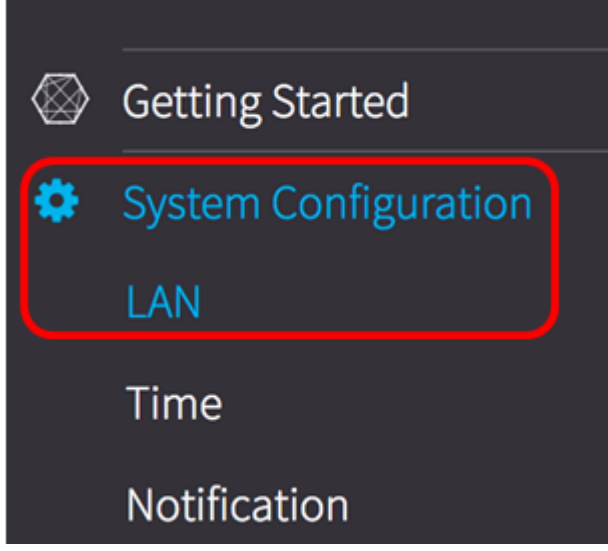

Stap 3. Klik onder IPv4 Configuration op een radioknop in het verbindingstype om het type te kiezen dat u in het netwerk wilt gebruiken. De opties zijn:

- DHCP Met deze optie krijgt WAP zijn IP-instellingen via de DHCP-server op het netwerk. Als u deze optie kiest, slaat u over naar Stap 6.
- Statische IP Met deze optie kunt u IP-instellingen handmatig aan de WAP toewijzen. Als u deze optie kiest, worden de instellingen voor de Domain Name Server automatisch op Handmatig ingesteld.

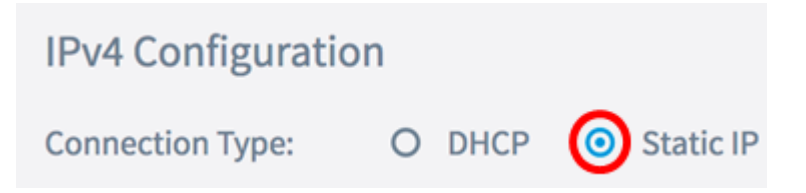

Opmerking: In dit voorbeeld wordt er voor statische IP gekozen.

Stap 4. Voer in het veld Statisch IP-adres een permanent IP-adres voor de WAP in. Dit IPadres moet uniek zijn en geen enkel ander apparaat in het netwerk kan het gebruiken.

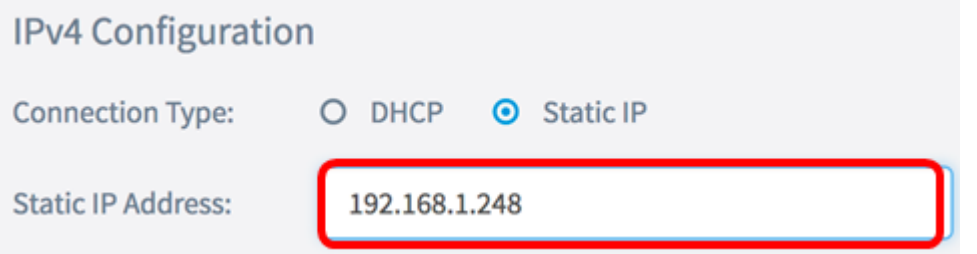

Opmerking: In dit voorbeeld wordt 192.168.1.248 gebruikt.

Stap 5. In het veld Subnetmasker voert u een subnetmasker voor WAP in.

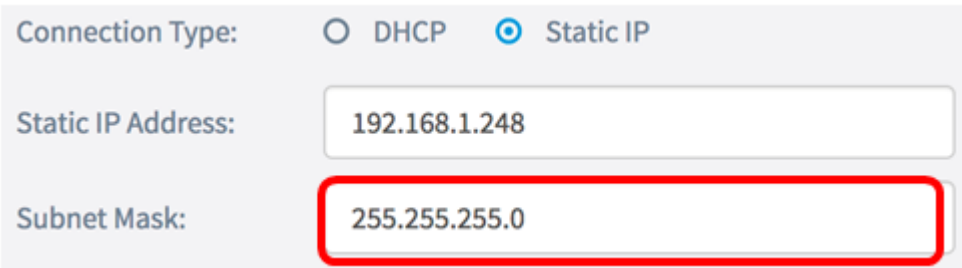

Opmerking: In dit voorbeeld wordt 255.255.255.0 gebruikt.

Stap 6. In het veld Default Gateway voert u het IP-adres van de router of de DHCP-server in op het netwerk.

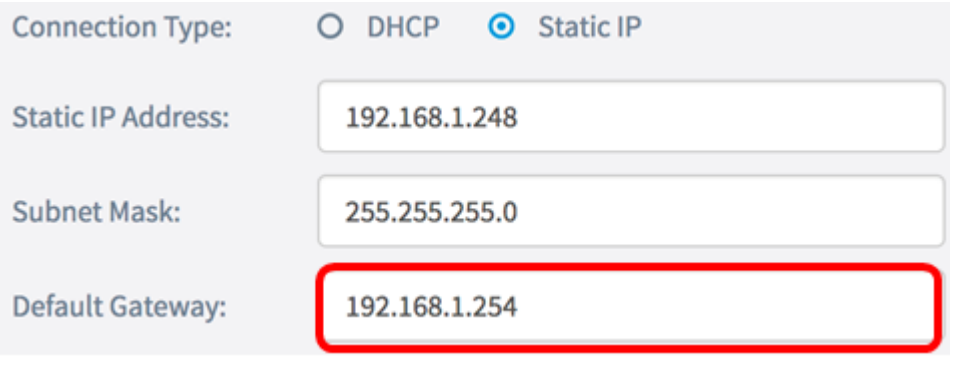

Opmerking: In dit voorbeeld wordt 192.168.1.254 gebruikt.

Stap 7. Als u in Stap 2 voor DHCP hebt gekozen, kiest u een radioknop om in te stellen hoe

WAP een DNS adres in het gebied van de servers van de Naam zou aanschaffen. De opties zijn:

- Dynamisch Met deze optie kan WAP de DNS-serveradressen verkrijgen van een DHCP-server op het LAN. Als u deze optie kiest, slaat u over naar [Stap 8](#page-3-0).
- Handmatig Met deze optie kunt u DNS-serveradressen handmatig configureren. U kunt in de opgegeven velden maximaal twee adressen instellen.

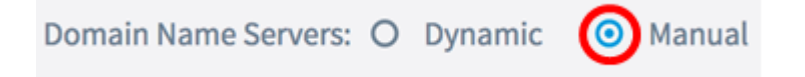

Opmerking: In dit voorbeeld wordt Handmatig geselecteerd.

<span id="page-3-0"></span>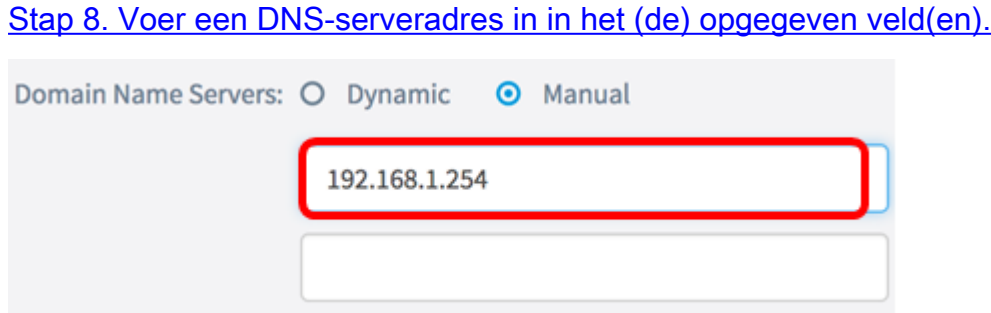

Opmerking: In dit voorbeeld wordt 192.168.1.254 gebruikt.

Stap 9. Klik op de **Save** knop.

U dient nu met succes de IPv4-instellingen te hebben geconfigureerd op WAP125 of WAP581 access point.

#### IPv6-instellingen

Stap 1. Klik onder IPv6 Configuration op een radioknop in het IPv6-verbindingstype om het type te kiezen dat u in het netwerk wilt gebruiken. De opties zijn:

- DHCPv6 Met deze optie krijgt WAP zijn IPv6-instellingen via de DHCP-server op het netwerk. Als u deze optie kiest, slaat u over naar [Stap 7.](#page-5-0)
- Statische IPv6 Met deze optie kunt u IPv6-instellingen handmatig aan WAP toewijzen. Als u deze optie kiest, worden de instellingen van de IPv6 domeinnaamservers automatisch ingesteld op Handmatig.

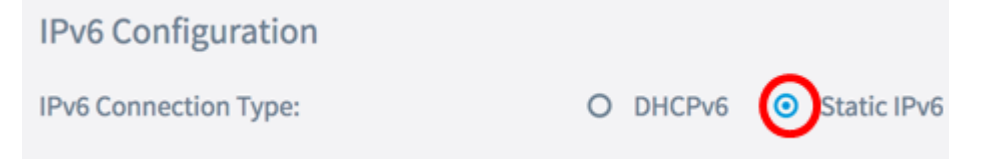

Opmerking: In dit voorbeeld wordt statische IPv6 gekozen.

Stap 2. (Optioneel) Controleer het vakje IPv6-beheermodus inschakelen om IPv6-toegang tot het toegangspunt toe te staan. Dit vakje is standaard ingeschakeld.

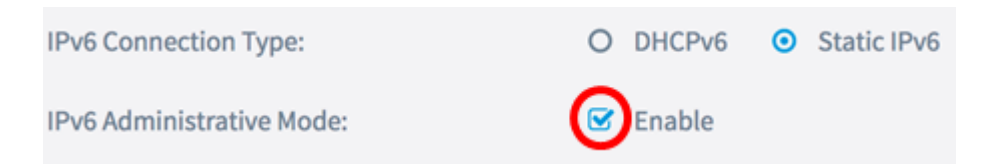

Stap 3. (Optioneel) Controleer het vakje Beheermodus voor IPv6 inschakelen. Dit zou WAP in staat stellen om zijn IPv6 instellingen te leren door routeradvertenties die op de LAN poort worden ontvangen.

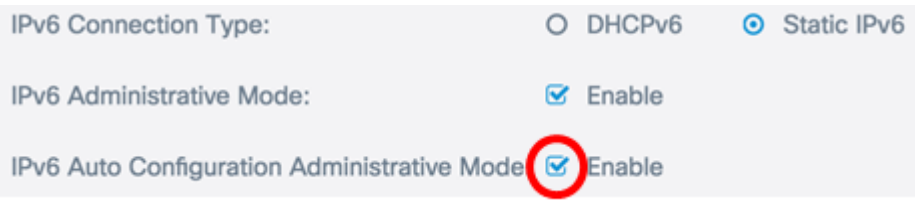

Stap 4. Voer in het veld Statische IPv6-adres een permanent IP-adres in voor WAP. Dit IPadres moet uniek zijn en geen enkel ander apparaat in het netwerk kan het gebruiken.

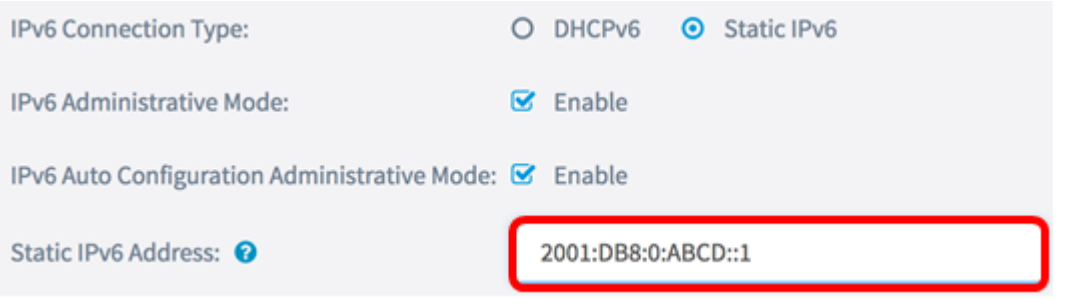

Opmerking: In dit voorbeeld wordt 2001:DB8:0:ABCD::1 gebruikt.

Stap 5. Voer de prefix-lengte van het statische adres in in het veld Statische IPv6 adresprefixlengte in. De prefix lengte specificeert het netwerkgedeelte van het IPv6 adres en in het bereik van 0 tot 128.

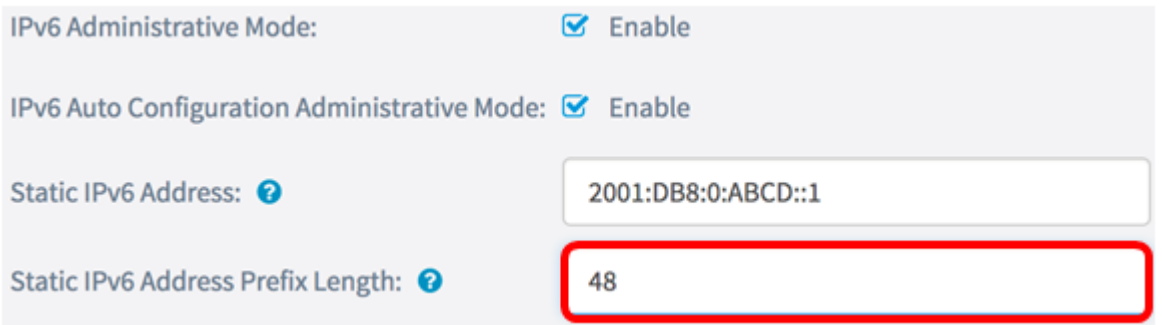

Opmerking: In dit voorbeeld wordt 48 gebruikt.

Stap 6. Voer het IPv6-adres in van de standaardgateway in het veld Default IPv6 Gateway.

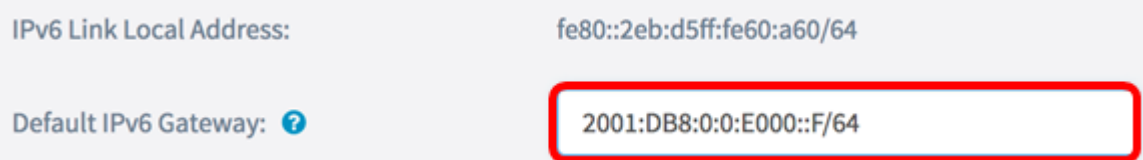

Opmerking: In dit voorbeeld wordt 2001:DB8:0:0:E000::F/64 gebruikt. Het lokale IPv6 Linkadres is het adres dat door de lokale fysieke link wordt gebruikt. Dit adres is niet configureerbaar en wordt toegewezen door gebruik te maken van het IPv6buurtdetectieproces.

<span id="page-5-0"></span>Stap 7. Als u in Stap 1 voor DHCPv6 hebt gekozen, kiest u een radioknop om in te stellen hoe WAP een IPv6 DNS-adres in het gebied van IPv6-domeinnaamservers zou aanschaffen. De opties zijn:

- Dynamisch Met deze optie kan WAP de DNS-serveradressen verkrijgen van een DHCP-server op het LAN. Als u deze optie kiest, slaat u over naar [Stap 9](#page-5-1).
- Handmatig Met deze optie kunt u DNS-serveradressen handmatig configureren. U kunt in de opgegeven velden maximaal twee adressen instellen.

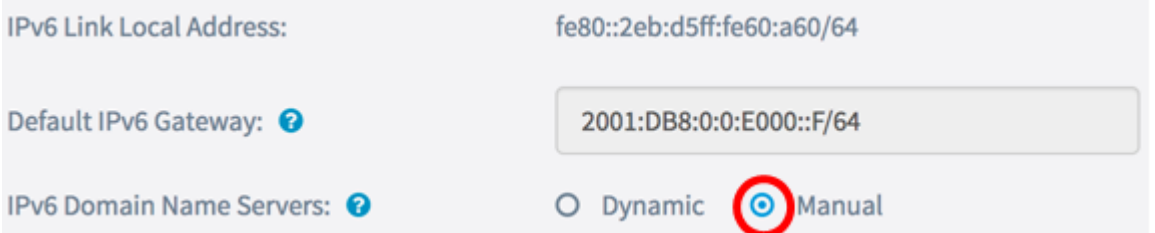

Opmerking: In dit voorbeeld wordt Handmatig geselecteerd.

Stap 8. Voer een IPv6 DNS-serveradres(sen) in het (de) daartoe bestemde veld(en).

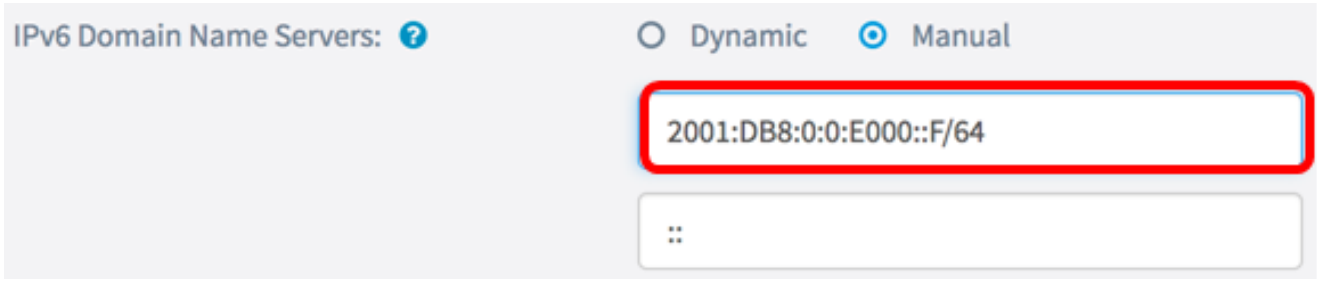

Opmerking: In dit voorbeeld wordt 2001:DB8:0:0:E000::F/64 gebruikt.

<span id="page-5-1"></span>Stap 9. Klik op de **Save** knop.

U dient nu met succes de IPv6 op WAP125 of WAP581 access point te hebben geconfigureerd.